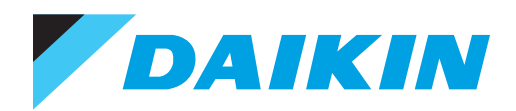

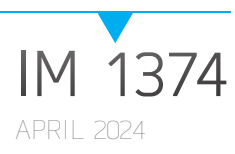

# **MODBUS® COMMUNICATION MODULE**  MICROTECH® 4 REBEL APPLIED™ UNIT CONTROLLER

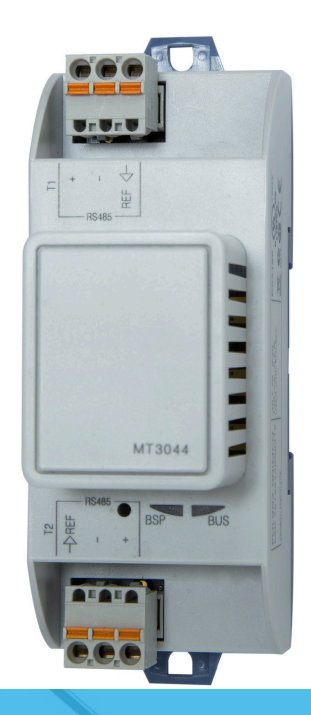

- MODEL DPSA
- 20 TO 52 TONS
- R-410A AND R-32 REFRIGERANT

## **Table of Contents**

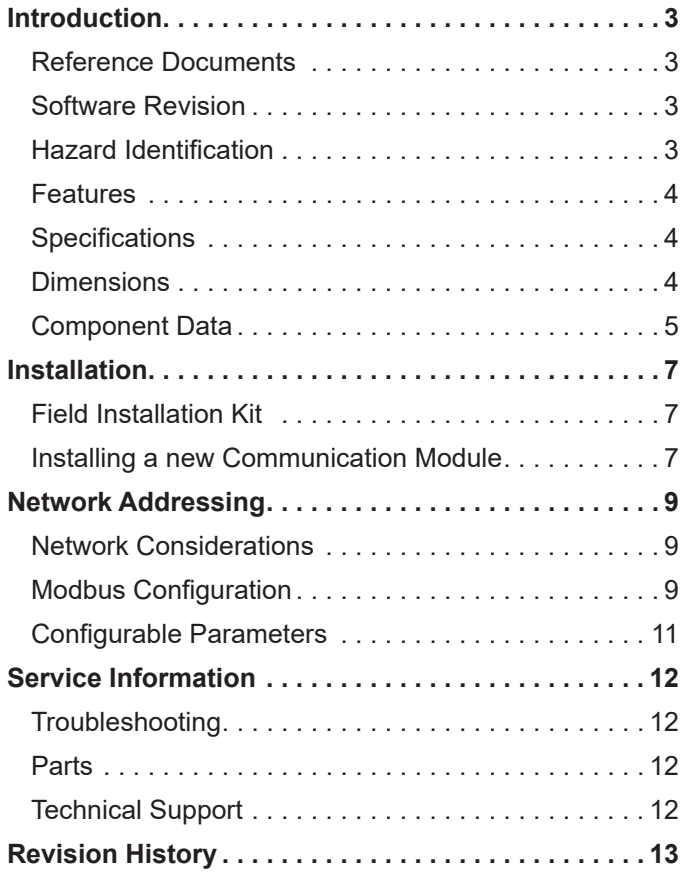

©2024 Daikin Applied, Minneapolis, MN. All rights reserved throughout the world.This document contains the most current product information as of this printing. Daikin Applied Americas Inc. has the right to change the information, design, and construction of the product represented within the document without prior notice. For the most up-to-date product information, please go to www.DaikinApplied.com. ™® Rebel Applied, MicroTech, and Daikin Applied are trademarks or registered trademarks of Daikin Applied Americas Inc. The following are trademarks or registered trademarks of their respective companies: Modbus from Schneider Electric and Windows from Microsoft Corporation.

## <span id="page-2-0"></span>**Introduction**

This manual describes how to install or replace a Modbus® communication module on a MicroTech® 4 Rebel Applied® unit controller. It also explains how to set network parameters and establish communication between the unit controller and Modbus network.

## **Reference Documents**

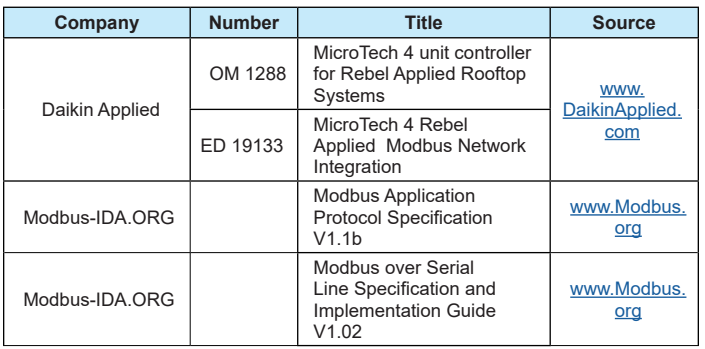

## **Software Revision**

This document supports BSP (Board Support Package) Modbus communication module firmware v11.18 and all subsequent versions until otherwise indicated.

## **Hazard Identification**

#### **DANGER**

Danger indicates a hazardous situation, which will result in death or serious injury if not avoided.

#### **WARNING**

Warning indicates a potentially hazardous situations, which can result in property damage, personal injury, or death if not avoided.

### **CAUTION**

Caution indicates a potentially hazardous situations, which can result in minor injury or equipment damage if not avoided.

#### *NOTICE*

Notice indicates practices not related to physical injury.

**NOTE:** Indicates important details or clarifying statements for information presented.

#### *NOTICE*

This equipment generates, uses and can radiate radio frequency energy and, if not installed and used in accordance with this instruction manual, may cause interference to radio communications. It has been tested and found to comply with the limits for a Class A digital device, pursuant to part 15 of the FCC rules. These limits are designed to provide reasonable protection against harmful interference when the equipment is operated in a commercial environment. Operation of this equipment in a residential area is likely to cause harmful interference in which case the user will be required to correct the interference at his or her own expense. Daikin disclaims any liability resulting from any interference or for the correction thereof.

<span id="page-3-0"></span>The Modbus communication module connects the MicroTech unit controller to a building automation system (BAS). This interface enables the exchange of Modbus objects between the unit controller and the network.

The Modbus communication module, together with the unit controller, support the Modbus RTU standard profile.

### **Features**

- Integration into a building automation and control system via Modbus RTU
- Simple attachment to a MicroTech unit controller
- LEDs indicate communication status and network activity
- Modbus baud rate, parity, and other network parameters set directly from the unit controller
- Circuit board components enclosed in protective housing

## **Specifications**

The following section provides a summary of technical data and conformance to agency listings.

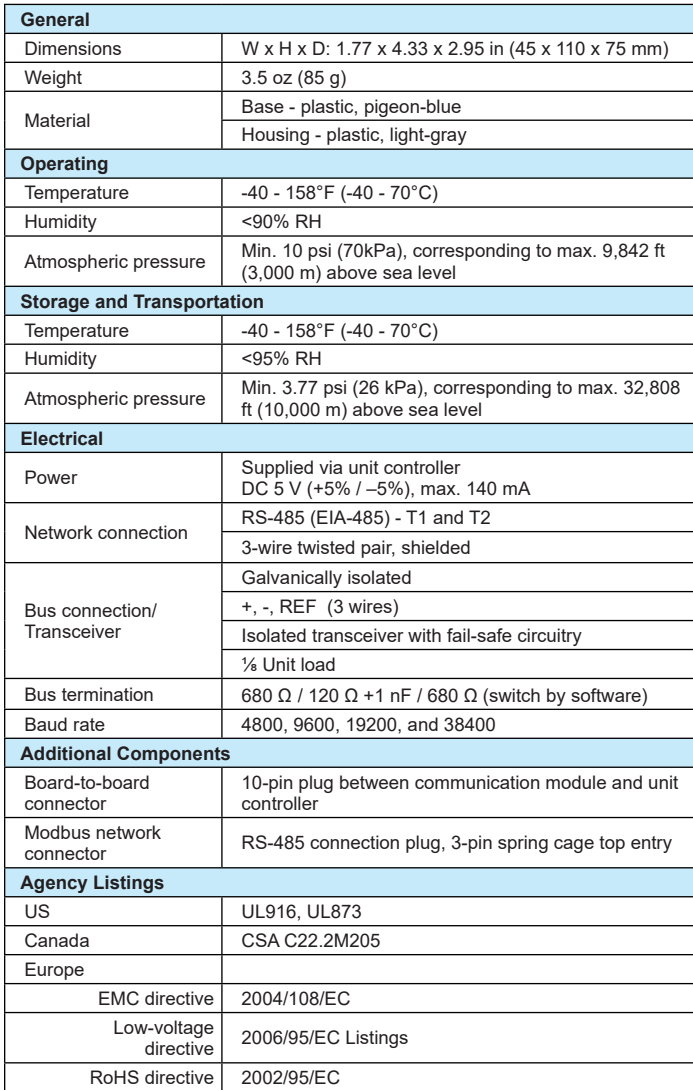

### **Dimensions**

[Figure 1](#page-3-1) and [Figure 2](#page-3-2) provide key dimensional data.

#### *Figure 1: Modbus Communication Module Top View*

<span id="page-3-1"></span>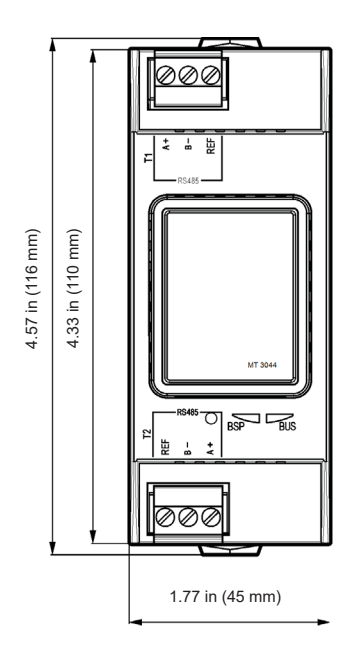

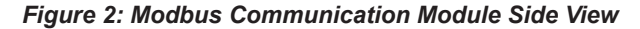

<span id="page-3-2"></span>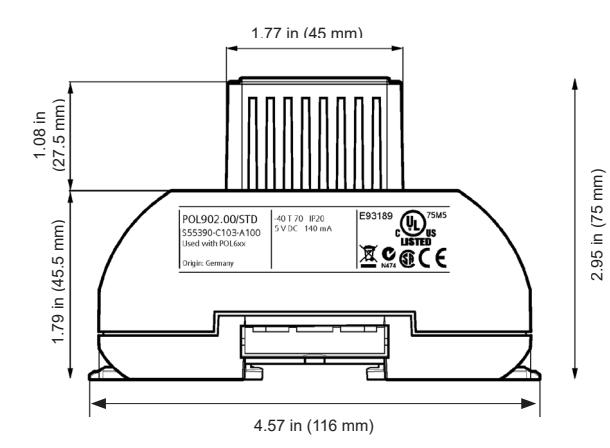

## <span id="page-4-0"></span>**Component Data**

The Modbus communication module is a printed circuit board with a plastic enclosure. It connects directly to the left-hand side of the MicroTech unit controller as shown in [Figure 3](#page-4-1). It may be possible that another module is also connected to

the unit controller. In this case, the Modbus communication module simply attaches directly to the left side of the existing module instead of the unit controller.

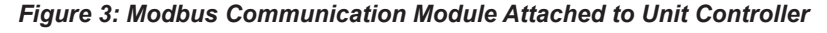

<span id="page-4-1"></span>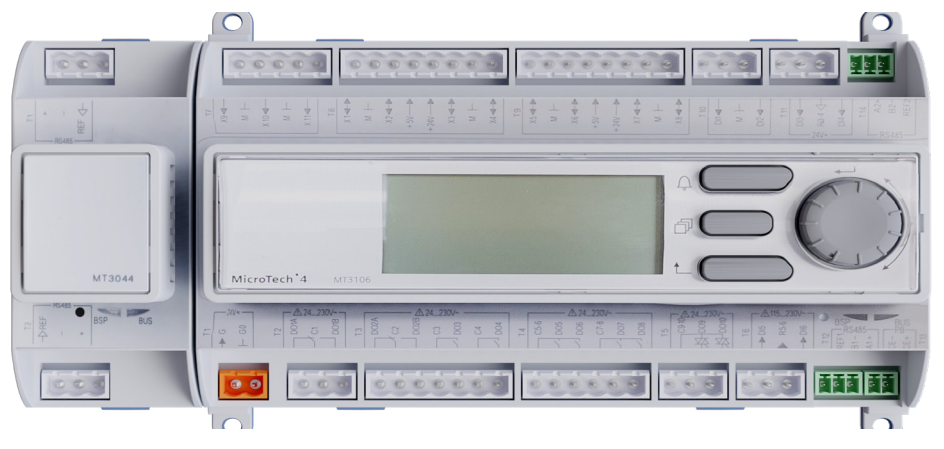

[Figure 4](#page-4-2) shows the important features of the Modbus communication module, which are described in the following section.

#### <span id="page-4-2"></span>*Figure 4: Modbus Communication Module*

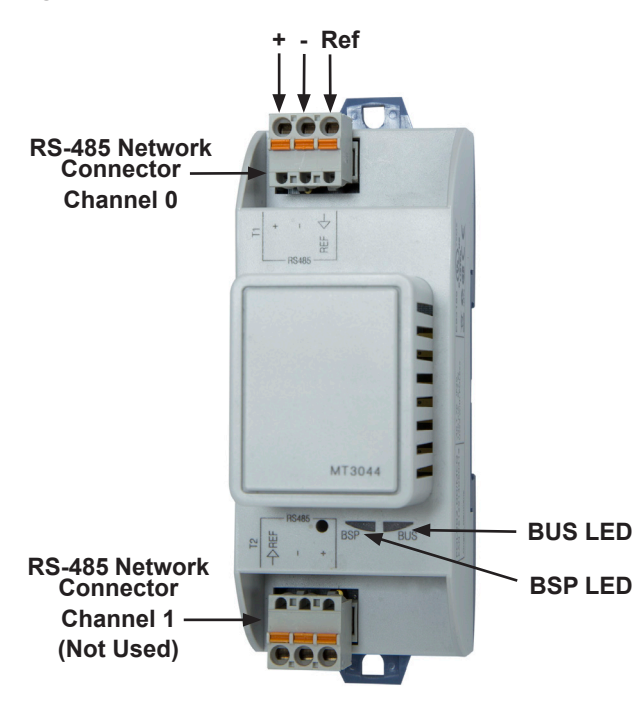

### **Light Emitting Diodes (LEDs)**

The Modbus communication module has a BSP LED and a BUS LED to indicate communication activity and status of the Modbus communication module. These indicators are visible when the module is connected to the MicroTech unit controller and power has been applied to the unit ([Figure 4](#page-4-2)).

### **BSP LED**

The BSP LED indicates the communication state between the Modbus communication module and the MicroTech unit controller. [Table 1](#page-4-3) describes the status of the BSP LED.

#### <span id="page-4-3"></span>*Table 1: BSP LED Activity*

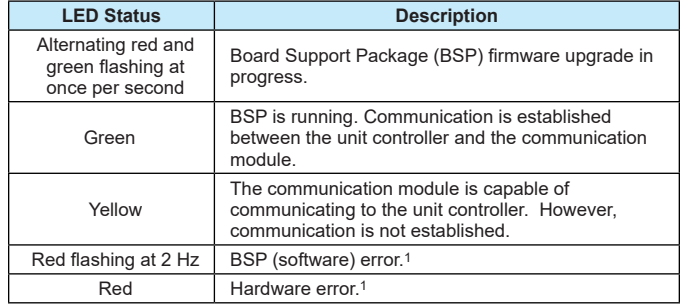

<sup>1</sup> In the event that this should occur, cycle power to the unit controller. Contact the Daikin Applied Controls Customer Support group at 866-462-7829 or Controls@daikinapplied.com for additional assistance, if necessary.

### **BUS LEDs**

The BUS LED indicates the communication status between the Modbus communication module and the Modbus network. [Table 2](#page-5-0) describes the status of the BUS LED.

#### <span id="page-5-0"></span>*Table 2: BUS LED Activity*

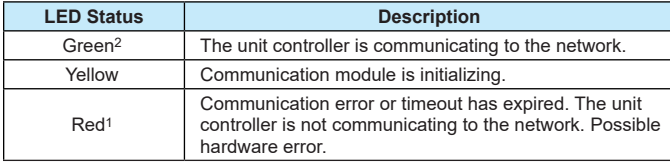

1 If the Com LED Timeout parameter is set to 0, the timeout feature is disabled. See [Table 3](#page-10-1) for additional information.

2 If the timeout is set to 0 and therefore disabled, the LED remains green even in the event of a communication error.

### **Modbus Network Connector**

The connection to the Modbus is made via the connector T1 and T2 ports. An RS-485 connection port connects the Modbus communication module to the Modbus Network. It has three pins: + , -, and Ref. The module has two RS-485 ports, but only the top connector (Channel 0) is used ([Figure 4](#page-4-2)).

### **Board-To-Board Connector**

The 10-pin board-to-board connector connects the MicroTech unit controller to the Modbus communication module ([Figure 5](#page-5-1) and [Figure 7](#page-6-1)).

#### *Figure 5: Board-to-Board Connector*

<span id="page-5-1"></span>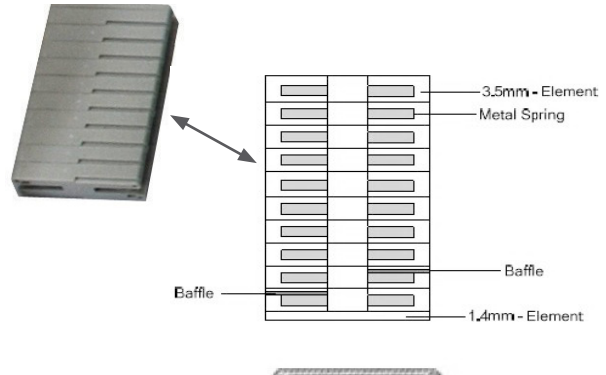

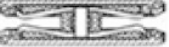

## <span id="page-6-3"></span><span id="page-6-0"></span>**Installation**

The following section describes how to field install a new Modbus communication module or replace an existing module on the MicroTech unit controller.

#### **WARNING** Æ.

Electric shock hazard. The terminals on the unit controller are high voltage. Disconnect power to avoid electrical shock potential, which may result in personal injury, serious injury, death, or equipment damage.

This equipment must be properly grounded. Connections and service to the unit controller must be performed only by personnel knowledgeable in the operation of the equipment being controlled..

## **Field Installation Kit**

The Modbus communication module field-installed kit ships with the following items:

- The Modbus communication module with RS-485 network connector
- Board-to-board connector - [Figure 5](#page-5-1)
- This manual (IM 1374)

## <span id="page-6-4"></span>**Installing a new Communication Module**

Follow these steps to install a Modbus communication module on the unit controller. The communication module can be connected directly to the unit controller itself or to an existing module, if one is attached.

- **NOTE:** There is a limit of three devices that can be attached to the left side of the unit controller.
	- 1. Set the "Control Mode = Off" from the HMI Main Menu on the unit controller display menu. This must be done prior to installing a new communication module.
	- 2. Remove power from the unit controller.
	- 3. Carefully remove the blue plastic knockout strip on the far left end of the unit controller itself (or additional module, if present). [Figure 6](#page-6-2) shows the knockout strip after it has been removed from the unit controller.

To prevent damage to the unit controller, insert a small flathead screwdriver or similar tool into the tab on the bottom of the unit controller and pull the screwdriver away from the controller.

- 4. Carefully remove the blue plastic knockout strip on the right side of the Modbus communication module.
- 5. Insert the board-to-board connector into the Modbus communication module. Note that it only fits one way and that the baffles must line up with corresponding slots in the communication module and the unit controller ([Figure 6](#page-6-2) and [Figure 7](#page-6-1)).

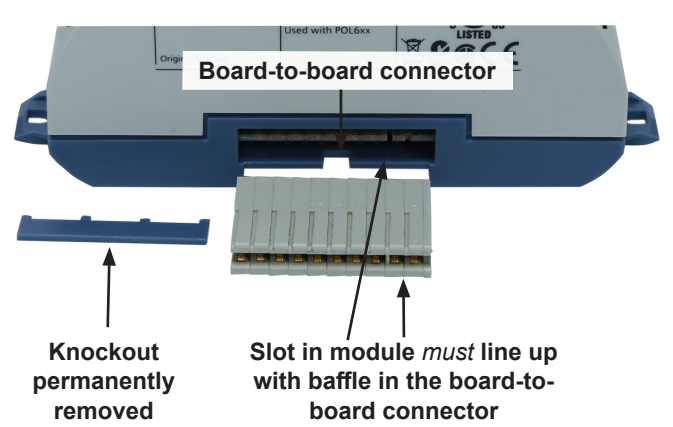

*Figure 7: Communication Module with Board-to-Board Connector Inserted*

<span id="page-6-1"></span>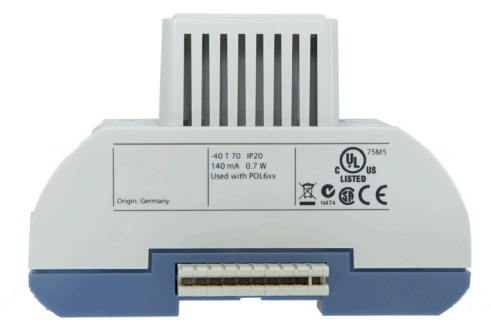

- 6. Insert the other end of the board-to-board connector to the far-left side of the unit controller or other module, if attached.
- 7. Insert the network cable into the Modbus communication module's top network connector, Channel 0 ([Figure 4](#page-4-2)).
- 8. Apply power to the unit controller.
- **NOTE:** The unit controller automatically resets itself approximately 30 seconds after power has been applied to it. This reset is necessary so that the Modbus communication module can synchronize with the unit controller.

<span id="page-6-2"></span>*Figure 6: Communication Module and Knockout* 

#### **WARNING**

Electric shock hazard. The terminals on the unit controller are high voltage. Disconnect power to avoid electrical shock potential, which may result in personal injury, serious injury, death, or equipment damage.

This equipment must be properly grounded. Connections and service to the unit controller must be performed only by personnel knowledgeable in the operation of the equipment being controlled..

### **Replacing a Communication Module**

Follow these steps to remove an existing Modbus communication module from the unit controller and replace it with a new module.

- 1. Set the "Control Mode = Off" from the HMI Main Menu on the unit controller display menu. This must be done prior to removing and replacing an existing communication module.
- 2. Remove power from the unit controller.
- 3. Locate the Modbus communication module on the left side of the unit controller.
- 4. Gently pull the network cable connector from the Modbus communication module ([Figure 4](#page-4-2)).
- 5. Grasp the Modbus communication module and carefully pull it from the unit controller (or from an adjacent module, if it is attached to one).
- 6. Install the new Modbus communication module:
- **NOTE:** To prevent damage to the unit controller, insert a small flathead screwdriver or similar tool into the tab on the bottom of the unit controller and pull the screwdriver away from the controller.
	- a. Carefully remove the blue plastic knockout strip on the right side of the Modbus communication module.
	- b. Insert the board-to-board connector into the Modbus communication module. Note that it only fits one way and that the baffles must line up with corresponding slots in Modbus communication module and the unit controller [\(Figure 6](#page-6-2) and [Figure 7](#page-6-1)).
- 7. Insert network cable into the Modbus communication module's top network connector, Channel 0 ([Figure 4](#page-4-2)).
- 8. Apply power to the unit controller. The Modbus communication module is now ready to be configured for network integration.
- 9. Follow the steps described in the next section to set Modbus addressing parameters.
- **NOTE:** The unit controller automatically resets itself approximately 30 seconds after power has been applied to it. This reset is necessary so that the Modbus communication module can synchronize with the unit controller.

## <span id="page-8-3"></span><span id="page-8-0"></span>**Network Addressing**

The following section describes how to configure the Modbus communication module for BAS network integration. Follow these instructions to set addressing parameters using the MicroTech unit controller.

## **Network Considerations**

Standard Modbus network rules apply. The network is a daisychain of unit controllers including all servers and the client. The Modbus standard recommends that the network be terminated on each end with the characteristic impedance of the network of approximately 120 ohms. Follow the guidelines stated in the Modbus specifications [\(www.Modbus.org\)](http://www.Modbus.org).

## **Modbus Configuration**

The Modbus communication module is configured using the unit controller HMI keypad display. The Modbus network address (ident number) and transmission (baud) rate *must* be set using the unit controller HMI.

**NOTE:** Set the network address within the valid range of 1-247 and also verify the baud rate before the unit controller can properly communicate on the Modbus network. These parameters are only available when the communication module is correctly attached to the controller.

[Table 3](#page-10-1) describes the addressing parameters used to establish communication between the unit controller and the BAS. The items shown in boldface are required for minimum network configuration.

- **NOTE:** The following procedure assumes a Modbus communication module is attached and the unit controller is powered up. If a communication module is available but not attached, see the [Installation](#page-6-3) section. Otherwise, see [Service Information](#page-11-1) for part number and ordering.
	- 1. Remove power and then re-apply power to the unit controller.
	- 2. Enter the password from the HMI Main Menu:
		- a. Turn the circular knob on the unit controller ([Figure 8](#page-8-1)) until Enter Password is highlighted from the menu list ([Figure 9](#page-8-2)).
		- b. Select Enter Password by pressing down on the circular knob.
		- c. Enter password 2526 and press Enter.

If you are not at the HMI Main Menu and need to enter a password, press the Back button until the HMI Main Menu appears.

- 3. Set the "Control Mode = Off" from the HMI Main Menu.
- 4. Proceed to Step 6 to set the network address.

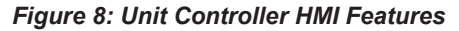

<span id="page-8-1"></span>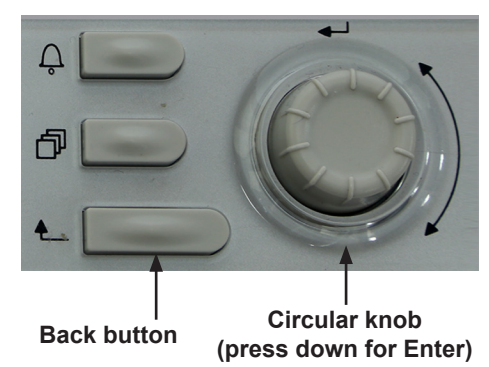

*Figure 9: HMI Main Menu: Enter Password*

<span id="page-8-2"></span>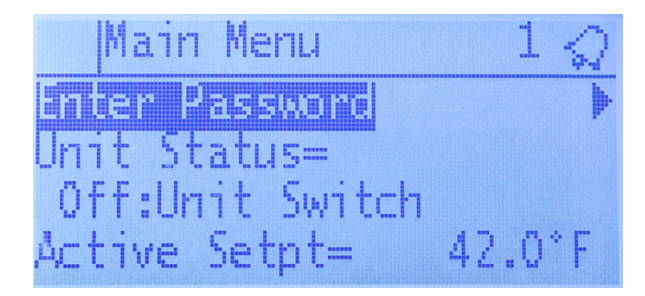

### **Set the Network Address**

- 5. Scroll down to the BMS Communications\Modbus Set-Up and press Enter.
- 6. Scroll down to Address and press Enter. Change parameter to the value specified by the BAS network administrator.
- 7. Press Enter again to confirm selection.
- 8. Proceed to Step 9 and set the baud rate.
- **NOTE:** If baud rate (or other parameters) do not require configuration, proceed to [Apply Changes and Cycle](#page-9-0)  [Power](#page-9-0), Steps 17-19. All changes must be made before saving.
- **NOTE:** The Modbus Set-Up menu only appears if the communication module installed correctly (see [Installation](#page-6-3) section.) If it is installed correctly and menu still does not appear, cycle power to the unit controller and repeat the configuration process.

### **Set the Baud Rate**

- 9. Scroll down to the HMI Main Menu/BMS Communication/ Modbus Set-Up and press Enter.
- 10. Scroll to Baud Rate and press Enter to select the desired baud rate. [Figure 10](#page-9-1) shows view a baud rate that has been set to 19200 bps.

#### *Figure 10: Modbus Set-Up Menu: Change Baud Rate*

<span id="page-9-1"></span>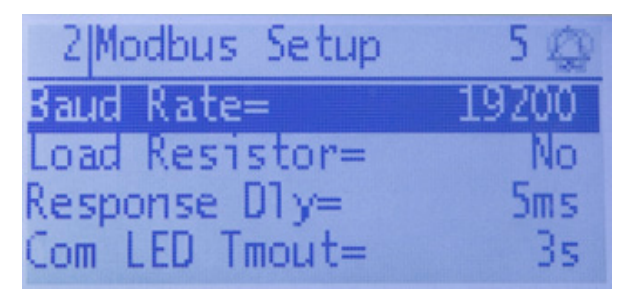

- **NOTE:** The Modbus communication module has a default baud rate of 38400 bps. Additional options are shown in [Table 3](#page-10-1).
- 11. Press Enter again to confirm selection.
- 12. If network configuration is complete, continue to Step 13. Otherwise, skip to Steps 17-19. All changes must be made before saving.

#### **Set Additional Network Parameters**

Adjust any other network parameters as shown in [Table 3](#page-10-1) or change previously configured values as needed.

- 13. Scroll down to the BMS Communication/Modbus Set-Up and press Enter.
- 14. Scroll down to the desired parameter and press Enter.
- 15. Change value and press Enter again to confirm the selection.
- 16. Repeat steps 13-15 as needed.
- **NOTE:** Make all changes before cycling power to the unit controller.

#### <span id="page-9-0"></span>**Apply Changes and Cycle Power**

- 17. Scroll to Apply Changes and select Yes to save the changes.
- 18. Cycle power to the unit controller ([Figure 11](#page-9-2)).

#### *Figure 11: Modbus Set-Up Menu: Network Address*

<span id="page-9-2"></span>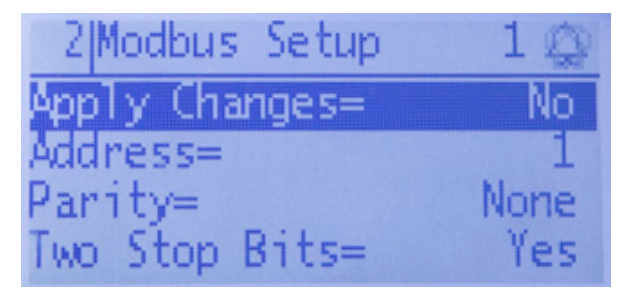

- 19. Navigate back to the BMS Communication/Modbus Set-Up menu to verify the parameter setting(s). This procedure may take a minute while the Modbus communication module powers up.
- **NOTE:** Refer to the MicroTech 4 Rebel Applied Unit Controller Operation Manual, OM 1288 for additional information on using the controller HMI keypad display for other unit setpoints. Also refer to Network Protocol Document ED 19133 for descriptions of the available Modbus registers. [www.DaikinApplied.com](http://www.DaikinApplied.com).

## <span id="page-10-0"></span>**Configurable Parameters**

[Table 3](#page-10-1) defines all Modbus addressing parameters supported by the communication module. They are accessed from the

#### unit controller HMI keypad display HMI Main Menu/BMS Communication/Modbus Set-Up page as described in the previous section.

#### <span id="page-10-1"></span>*Table 3: Network Parameters*

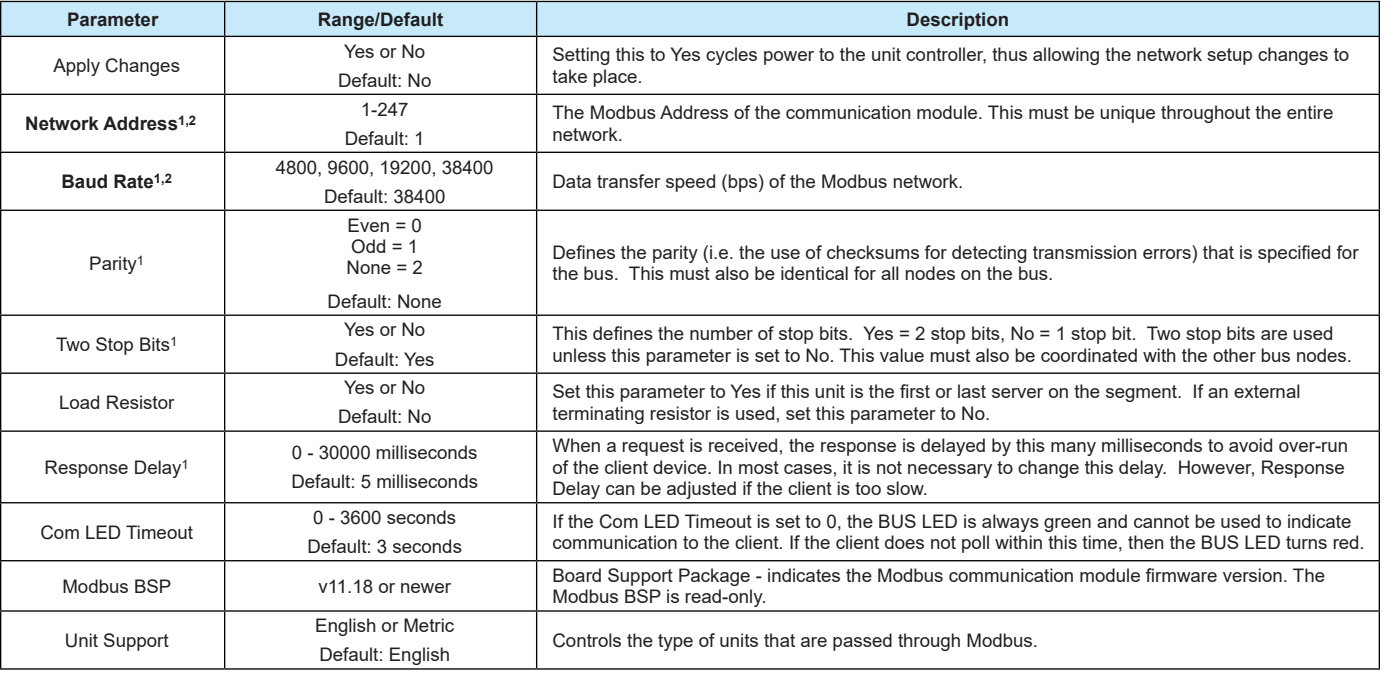

1. Parameter must be configured from the HMI keypad display.

2. Boldface indicates that the parameter is required for minimum network configuration.

**NOTE:** If the unit controller application software requires a field upgrade, the network configuration parameters revert to their default values. Contact the Daikin Applied Controls Customer Support group at 866-462-7829 or Controls@daikinapplied.com for additional assistance, if necessary.

## <span id="page-11-1"></span><span id="page-11-0"></span>**Service Information**

## **Troubleshooting**

Follow these procedures if you are not able to communicate with the unit via the network:

### **General**

- Review the [Installation](#page-6-3) section of this document to confirm that all procedures were followed correctly.
- Review the [Network Addressing](#page-8-3) section of this document to confirm that all procedures were followed correctly.
- If the Modbus communication module is installed but LEDs are not active when the unit controller is powered up, remove the module and then follow the steps provided in the [Installing a new Communication Module](#page-6-4) section. If the issue persists, replace the module.
- Verify Modbus wiring is connected to channel 0 (top port) of the communication module.
- Verify that the Modbus Set-Up menu appears in the unit controller HMI keypad display. If it does not, follow this procedure:
	- 1. Set the "Control Mode = Off" from the HMI Main Menu on the unit controller display menu.
	- 2. Remove power from the unit controller, wait 10 seconds, then re-power the unit controller. Within 45 seconds, the unit controller should recognize the attached Modbus communication module, and will cycle power.
	- 3. Verify that the Modbus Set-Up menu now appears in the unit controller display menu.

### **Network Parameters**

- Verify that the network address of the Modbus communication module (server) is unique in the network. In contrast, the baud rate, stop bit, and parity settings of the communication module must match the other server devices on the network.
- Make sure there are no duplicate devices on the network and that network parameters are set correctly as shown in [Table 3](#page-10-1).
- View the Modbus communication module BUS and BSP LEDs. Refer to [Table 1](#page-4-3) and [Table 2](#page-5-0) for explanations of the communication status among the unit controller, communication module, and the network based on the LED activity.

### **Network wiring**

If performance is unsatisfactory or network is experiencing issues such as noise or slow transmission:

- Confirm that the shield is landed at only one point in the trunk.
- Be aware that the recommended network topology is daisy-chain (no T-Taps or ring layout).
- Verify that network wiring does not exceed 4000 ft total distance limit (without repeaters) at 38400 bps baud.
- Verify that polarity is maintained.
- Check that there are end-of-line termination resistors (120 Ω) at the first and last device on the trunk. This is required by the EIA-485 specification.
- Verify that the network trunk avoids strong sources of electromagnetic interference (EMI).
- Note that the two-wire bus is *not* interchangeable and must be connected correctly.
- Verify that the network trunk is not located near a DC load switch (relay).

### **Network Performance**

- If network traffic is slow, communication is intermittent, or the trunk is experiencing "noise," it may be necessary to use a network protocol analyzer or oscilloscope to determine the source of poor performance.
- Confirm power is applied to the unit controller.

### **Parts**

#### *Table 4: Replacement Parts List*

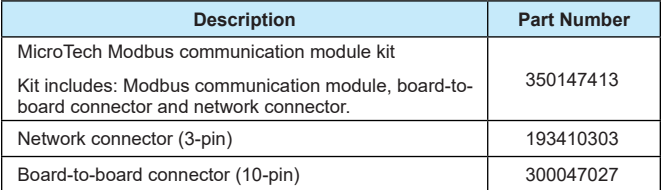

To find your local parts office, visit [www.DaikinApplied.com](http://www.DaikinApplied.com) or call 800-37PARTS (800-377-2787).

## **Technical Support**

Contact the Daikin Applied Controls Customer Support group at 866-462-7829 or Controls@daikinapplied.com for additional assistance.

Refer to the MicroTech 4 Rebel Applied Unit Controller Operation Manual, OM 1288 for additional information on using keypad/display to set unit parameters and defaults for unit setpoints. Also refer to Network Protocol Document ED 19133 for descriptions of the available Modbus registers ([www.daikinapplied.com](http://www.daikinapplied.com)).

## <span id="page-12-0"></span>**Revision History**

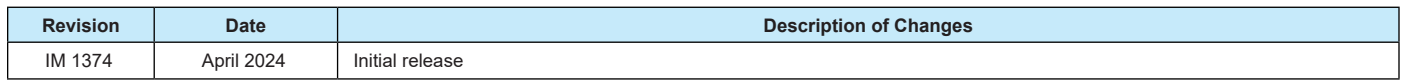

# **COMPLETE HVAC SYSTEM SOLUTIONS**

SELF-CONTAINED | ROOFTOPS | COILS | CONDENSING UNITS **AIR HANDLERS | WATER-COOLED CHILLERS | AIR-COOLED CHILLERS MODULAR CENTRAL PLANTS | SITELINE BUILDING CONTROLS UNIT HEATERS | FAN COILS | AIR PURIFIERS | WATER SOURCE HEAT PUMPS VARIABLE AIR VOLUME UNITS | UNIT VENTILATORS**

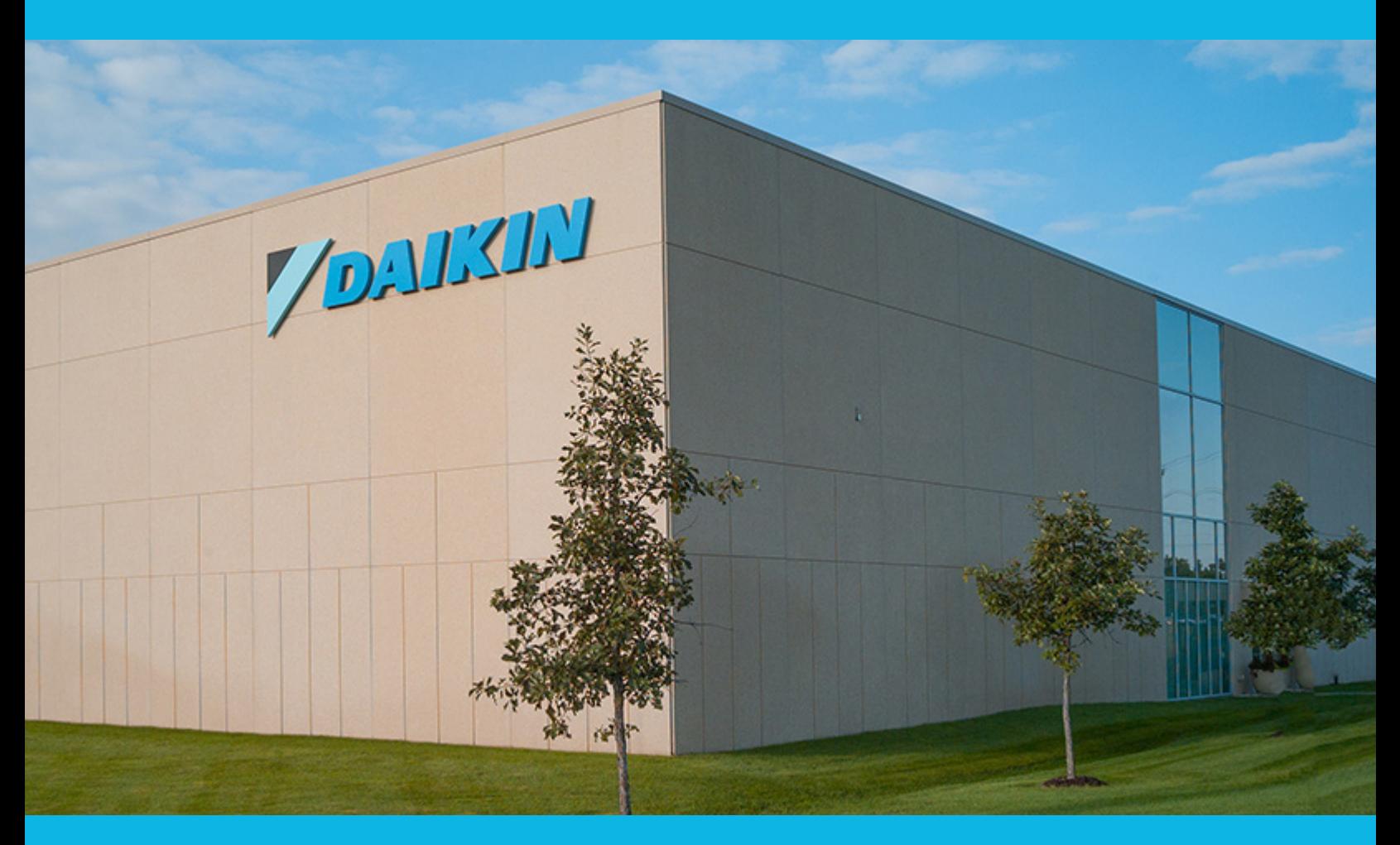

**13600 INDUSTRIAL PARK BLVD. | MINNEAPOLIS, MN 55441 1-800-432-1342 | 763-553-5330**

# LEARN MORE AT **DAIKINAPPLIED.COM**

#### PART NUMBER: IM 1374

© 2024 DAIKIN APPLIED | (800) 432.1342 | WWW.DAIKINAPPLIED.COM